# **スマートフォンセキュリティ Android版 ■インストール / ■機能説明 / ■アンインストール**

## **■インストールとエントリー**

**【操作手順】**

1)スマートフォンセキュリティをインストールする Android端末で、下記URLをタップするか、下記QR コードをスキャンします。 **https://rd.snxt.jp/75667**

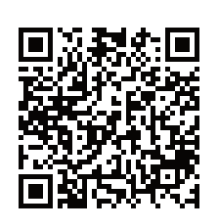

2)以下の画面が表示されますので、「インストール」 をタップします。

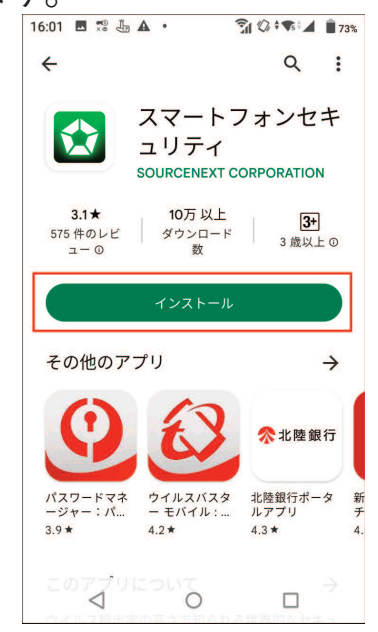

3)インストールが完了したら、「開く」をタップします。

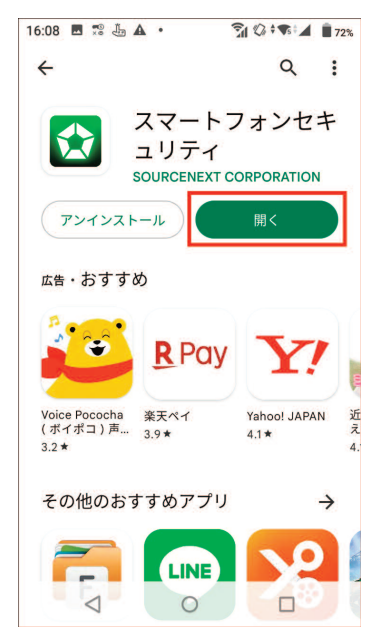

#### 4)使用許諾契約およびプライバシーポリシーをご確認 の上、「同意する」をタップします。

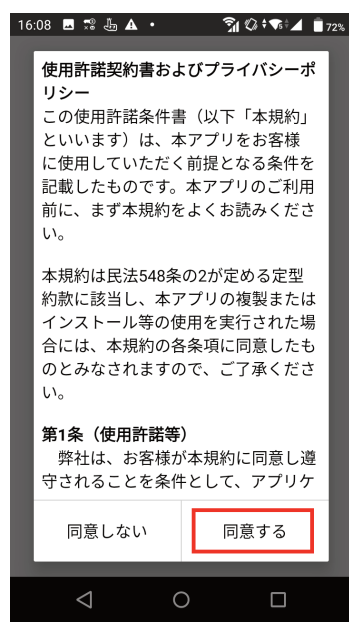

5)各項目の横にある「許可する」をタップし、表示さ れた画面内の「許可」または「常に許可」をタップ します。「ユーザー補助」の横にある「許可する」 は、タップした後の画面推移が大きく異なります。 画面推移は手順 5\_1)~5\_4)をご覧ください。

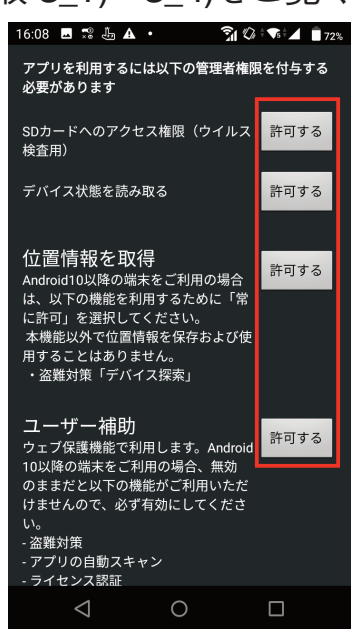

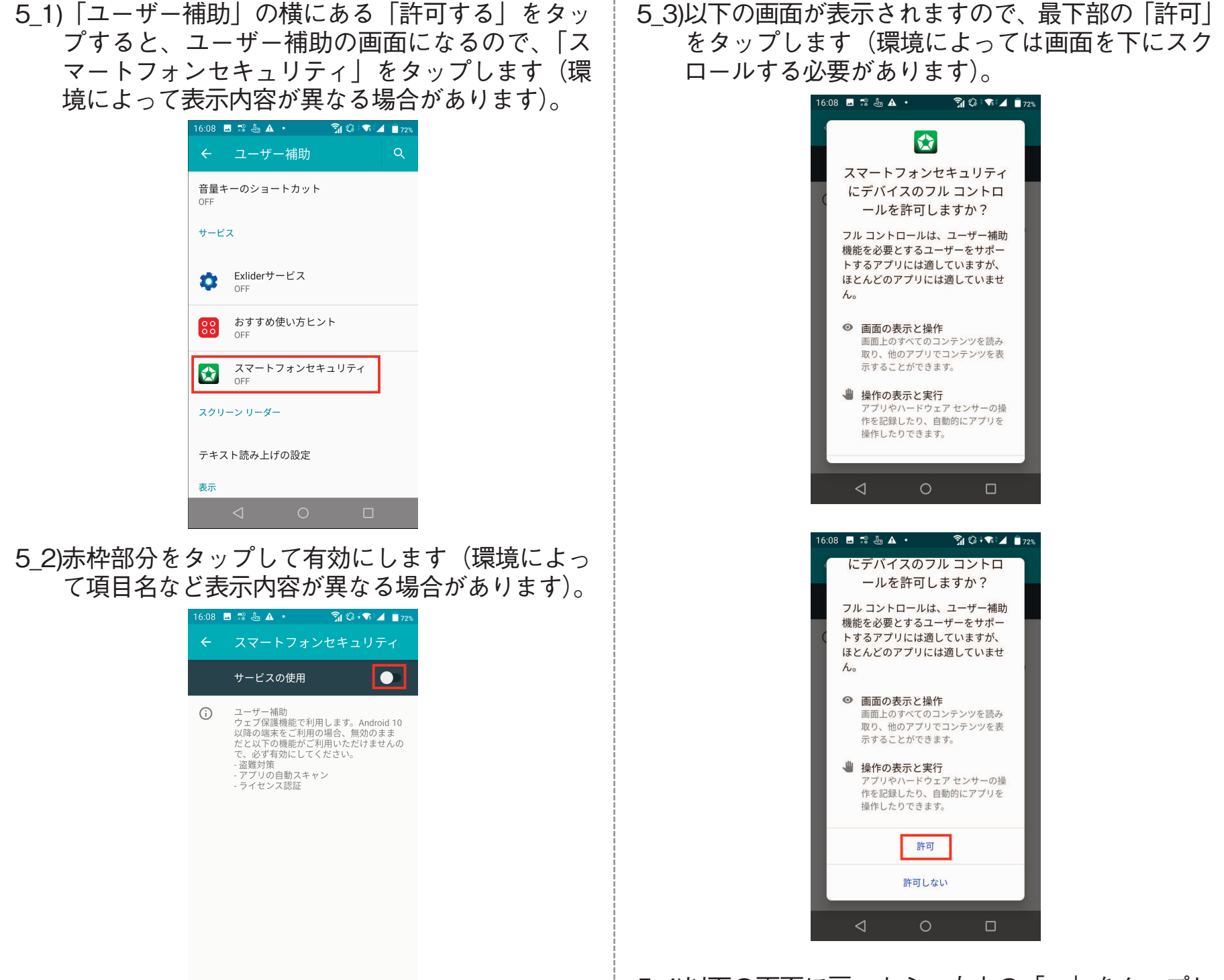

#### 5\_4)以下の画面に戻ったら、左上の「←」をタップし ます。

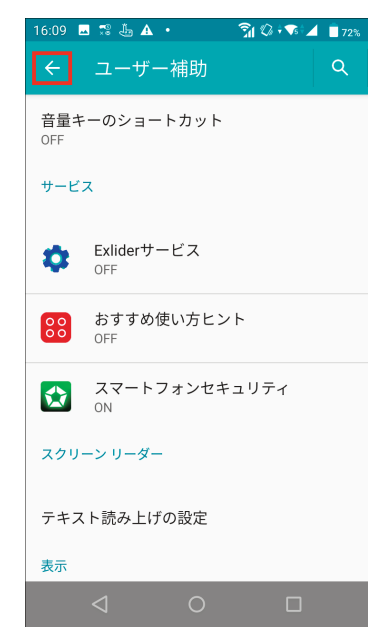

6)入力画面が表示されますので、21桁のシリアル番号 または 7桁のライセンスキー を入力して「送信」を タップします。

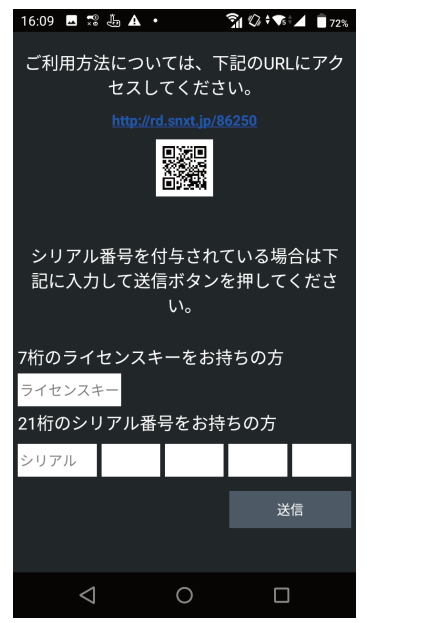

7)以下のホーム画面が表示されたら、インストールお よびエントリー完了です。

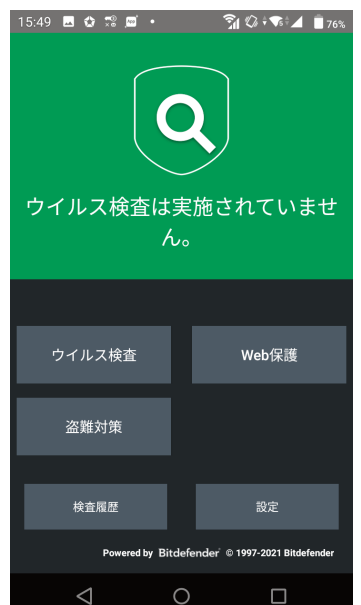

## **■機能説明**

**ウイルス検査**

**ストレージ内を検査**

ON/OFF切替え

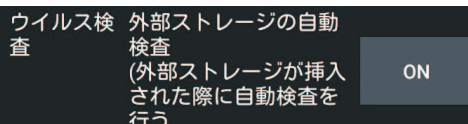

この設定をONにすると、SDカードが挿入されたとき に、自動でウイルスを検査します。タップする度に ONとOFFが切り替わります。

### **ウイルス検査**

#### **・アプリインストール時の自動検査**

デバイスへ新たにアプリをインストールすると製品 は自動でウイルス検査を実施します。危険なアプリ を検知した場合はアラートが表示されるので「アン インストール」をタップするとアプリのアンインス トール画面が表示されます。

#### **・手動検査**

ダッシュボード上の[ウイルス検査]をタップすると、 インストールされたアプリとSDカードの検査が始ま ります。

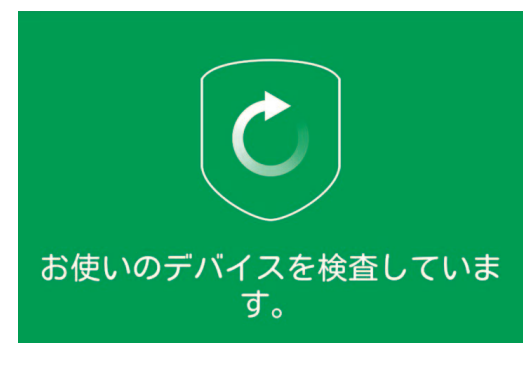

## **ウイルス検査時のエラーコード**

#### ウイルス検査時にエラーが表示された場合は、下記エ ラーコード表に記載の対処方法をお試しください。

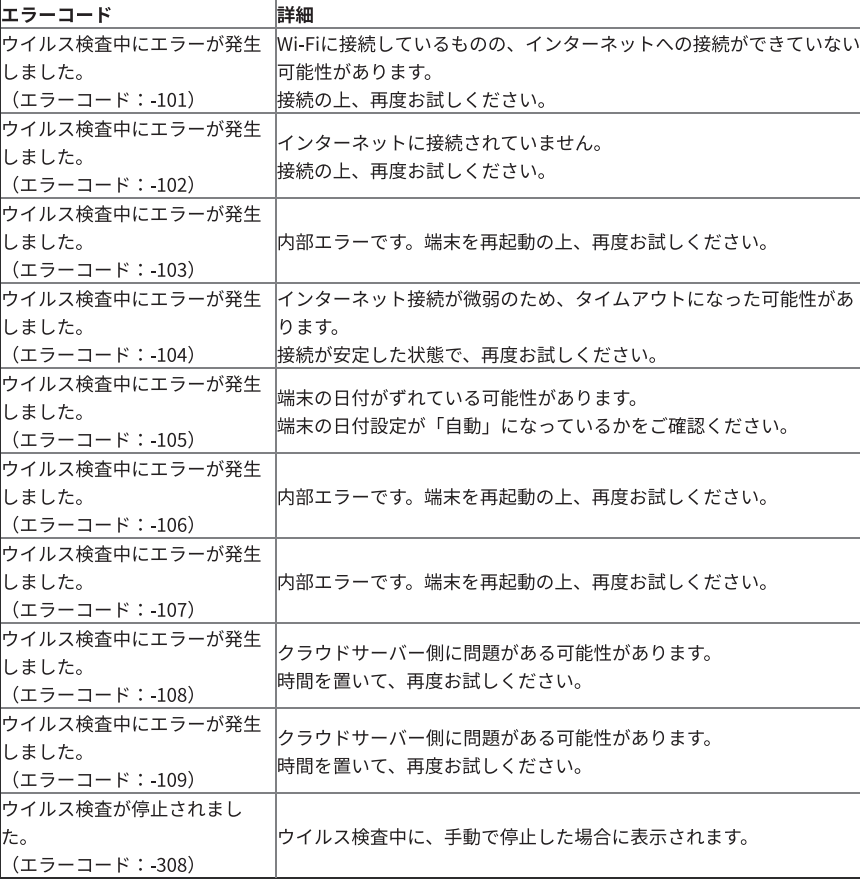

### **Web保護**

**・Web保護**

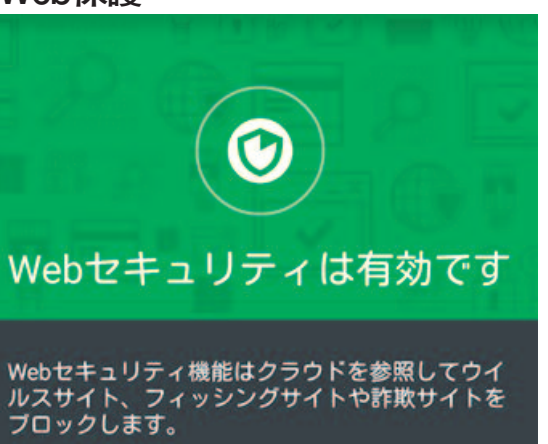

Web保護は、Webページ閲覧時のリスクから保護す る機能です。

[無効にする] / [有効にする]をタップして機能のON / OFFを切り替えられます。

**有効/無効の切り替え**

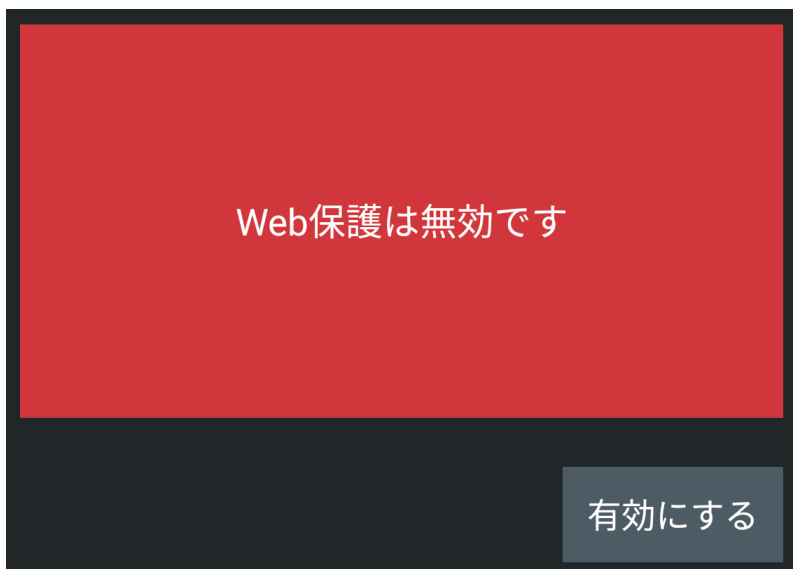

## または設定より有効/無効の変更も行なえます。

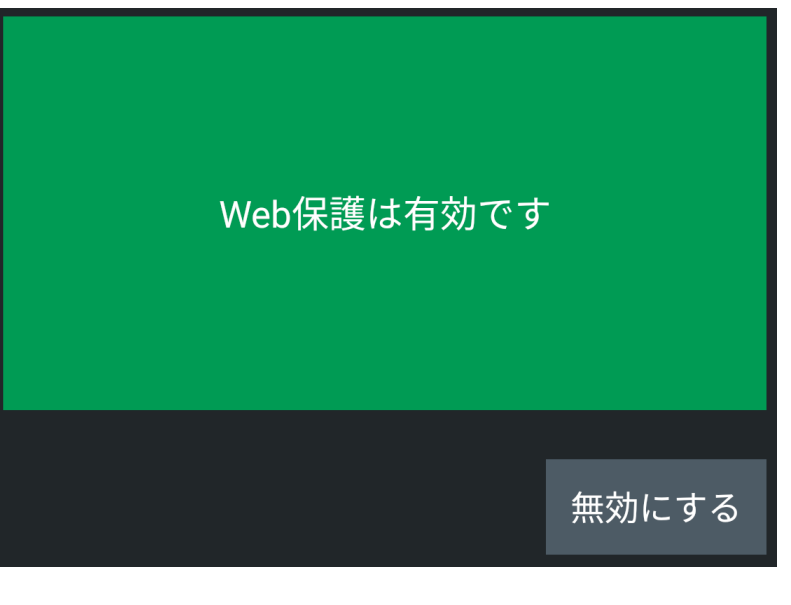

※Web保護設定画面に以下のボタンが表示されている 場合は、有効に切り替えてご使用ください。

アクセサビリティ ステータス: **OFF** 

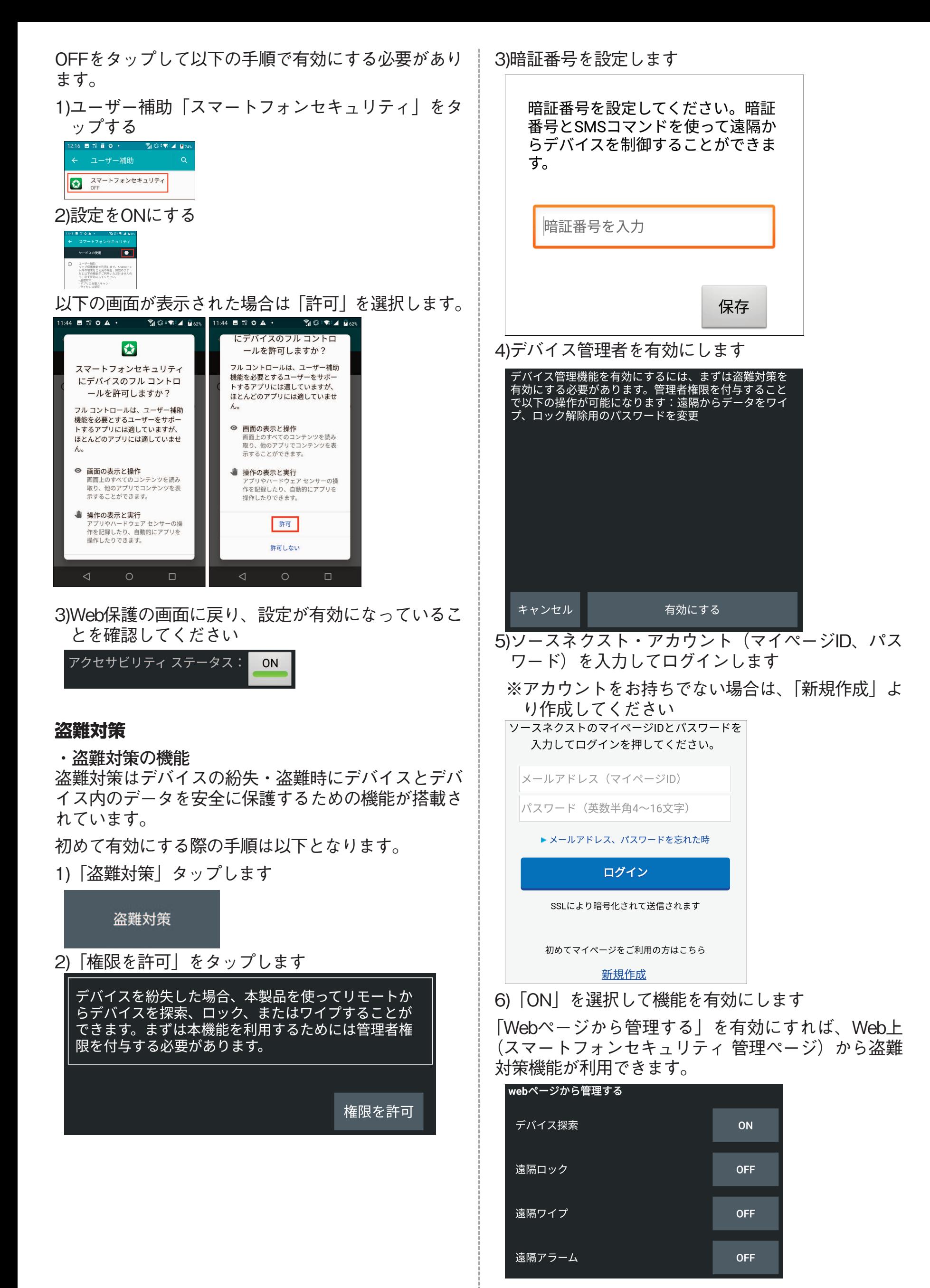

**次のページに続く** ※有効にする際に暗証番号の入力画面が表示されます

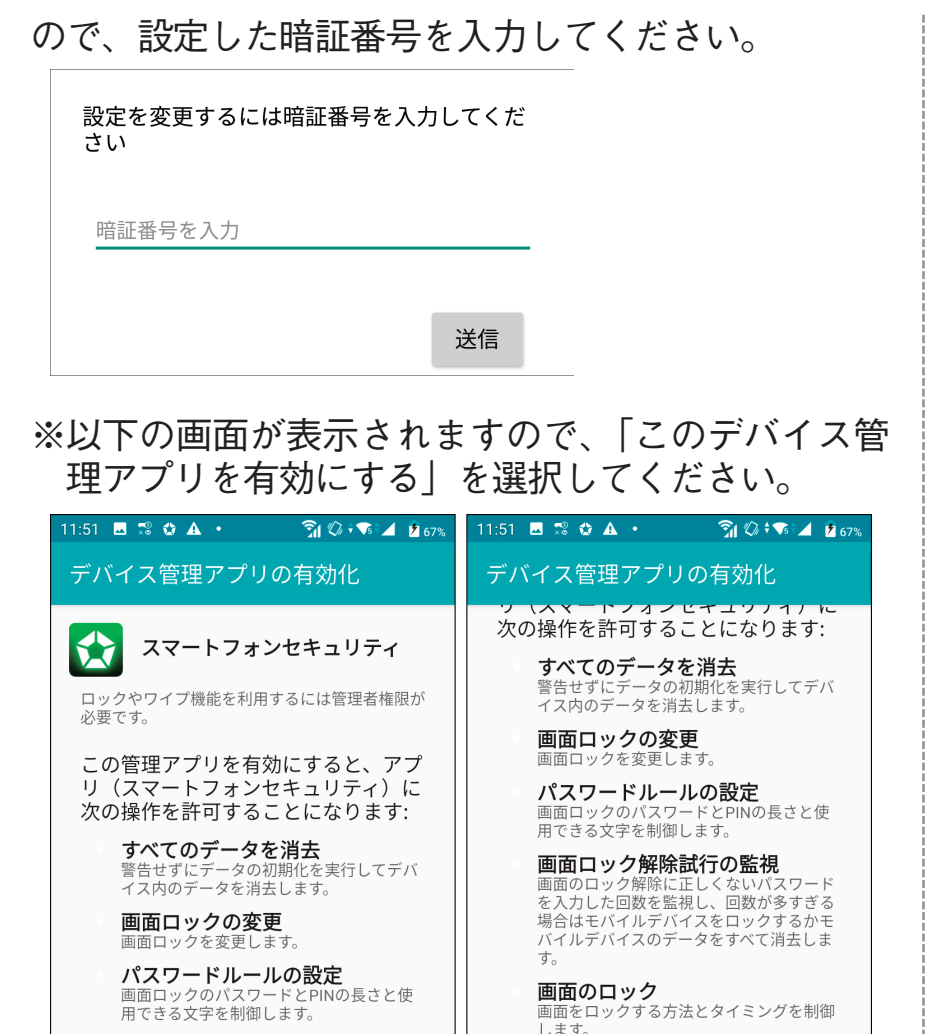

※遠隔アラームを有効にする場合は、通知設定を有効 にして「許可」を選択してください。

画面をロック<br>します。

キャンセル

<mark>このデバイス管理アプリを有効にする</mark>

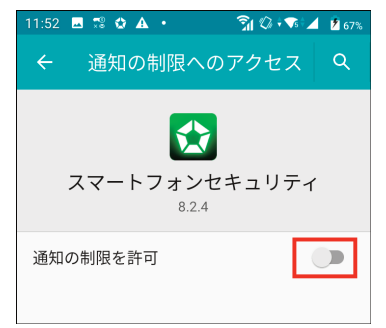

画面ロック解除試行の監視

画面のロック解除に正しくないパスワード<br>を入力した回数を監視し、回数が多すぎる<br>場合はモバイルデバイスをロックするかモ<br>バイルデバイスのデータをすべて消去しま<br>キ

ッ。<br>|<mark>画面のロック</mark><br>|画面をロックする方法とタイミングを制御<br>| しきす。

#### **検査履歴**

製品を起動し、「検査履歴」をタップします 検査履歴にはウイルス検査の履歴や、デバイス上で行 なわれた検査の履歴が表示されます

スマートフォンセキュリティ 管理ページ

**・スマートフォンセキュリティ 管理ページについて**

「スマートフォンセキュリティ 管理ページ」は、ス マートフォンセキュリティ がインストールされてい るデバイスをWeb上から管理・操作できる、プラッ トフォームです。アクセスするには、Webブラウザ から以下のURLを開いてください:

<https://ssm.sourcenext.com/login>

- ※ユーザーアカウント(マイページID)とパスワー ドを入力してログインしてください。
- **・スマートフォンセキュリティ 管理ページから行な える操作**

以下の操作が行なえます:

- ・登録済みの各デバイスの保護状態を確認。
- ・遠隔からデバイスのウイルス検査、脆弱性検査、 最適化などの操作を実行。
- ・盗難対策機能を利用。

**スマートフォンセキュリティ 管理ページから盗難対 策機能を利用**

パソコンなどでスマートフォンセキュリティ 管理ペ ージ[\(https://ssm.sourcenext.com/\)](https://ssm.sourcenext.com/)にログインして、 下記の操作を行ないます。

- **・位置情報を取得する**
- 1.デバイス一覧画面から対象デバイスを選択します。
- 2.「探索」タブを選択します。
- ※ページの初回表示時には位置情報は最新ではあり ません。「探索」タブを再度選択してページをリフ レッシュしてください。
- **・端末からアラームを鳴らす(メッセージを表示)**
- 1.デバイス一覧画面から対象デバイスを選択します。
- 2.「アラーム」タブを選択します。
- 3.端末に表示したいメッセージを入力します。
- 4.「送信」を選択するとメッセージが送信されます。
- ※アラームを鳴らしたい場合は「警報を鳴らす」の チェックボックスにチェックを入れます。
- **・端末をロックする**
- 1.デバイス一覧画面から対象デバイスを選択します。
- 2.「ロック」タブを選択します。
- 3.「デバイスをロック」の画面が表示されるので、4 桁のロック用の暗証番号を入力してデバイスをロ ックさせます。
- **・端末のデータをワイプ(消去)する**
- 1.デバイス一覧画面から対象デバイスを選択します。
- 2.「消去」タブを選択します。
- 3.「端末のデータが完全に消去されることを理解し ました」にチェックを入れ、[消去]をクリックすれ ば端末上のデータが消去されます。

### **■アンインストール** 1.「設定」アプリをタップして開きます。

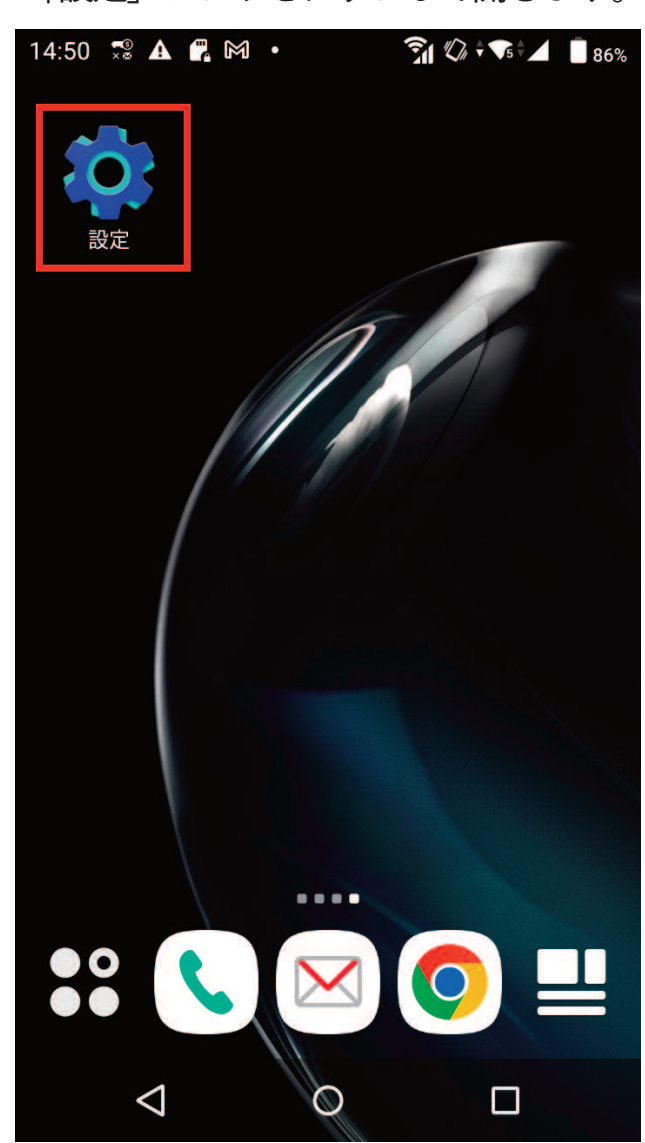

2.「アプリ」をタップします(ここからの画面推移や項 目名は、機種やAndroidのバージョンによって異なり ます)

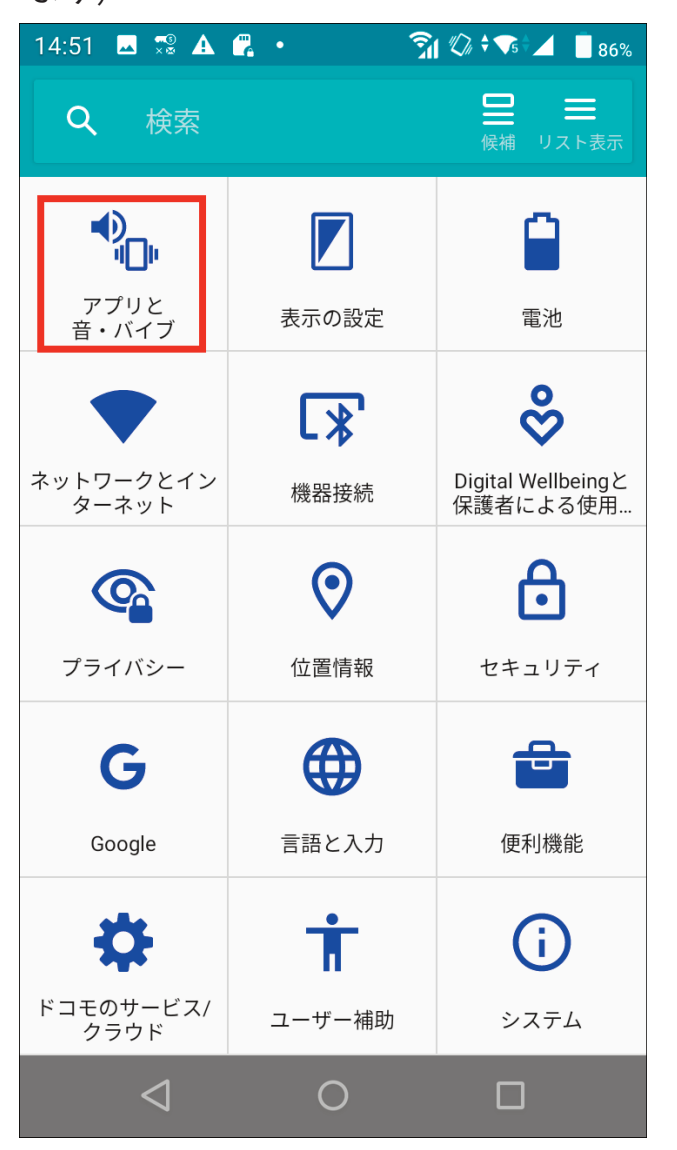

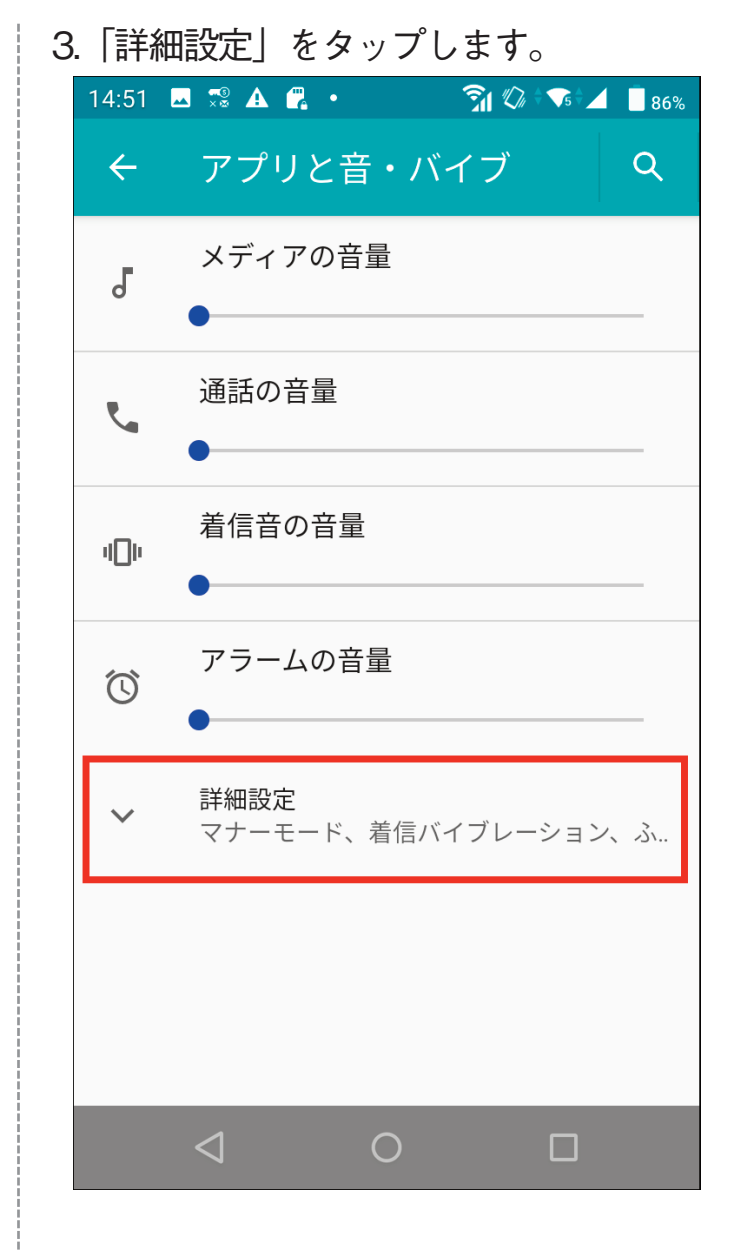

4.「アプリ情報」をタップします。

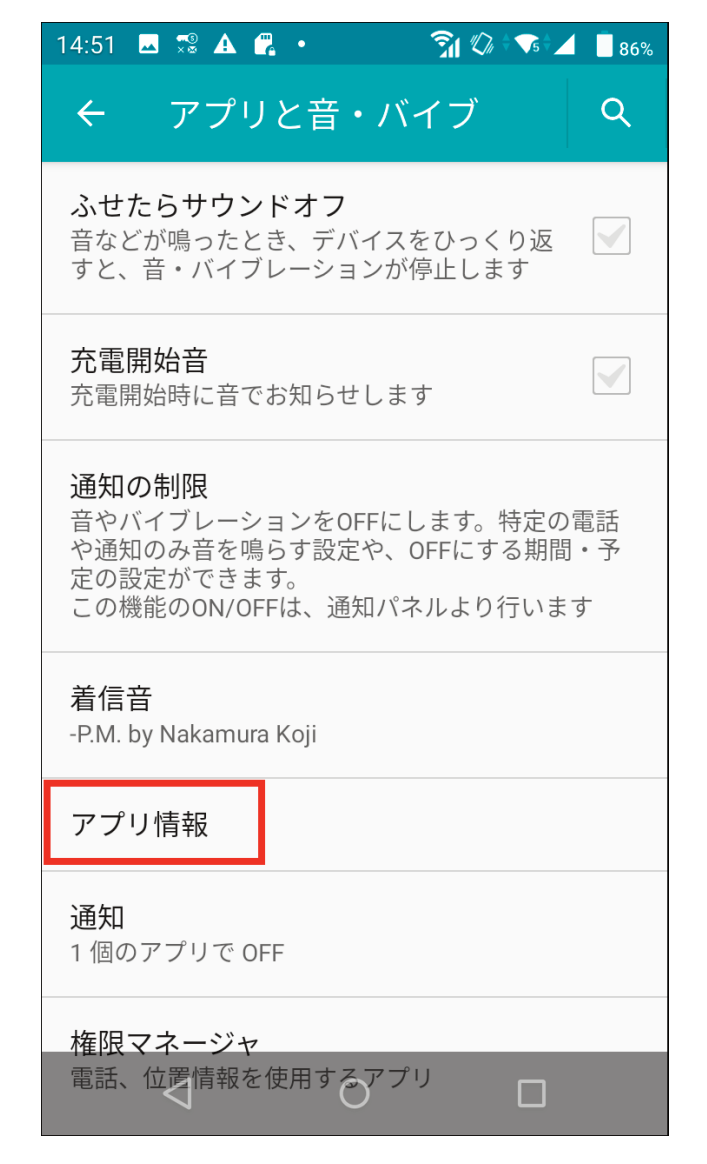

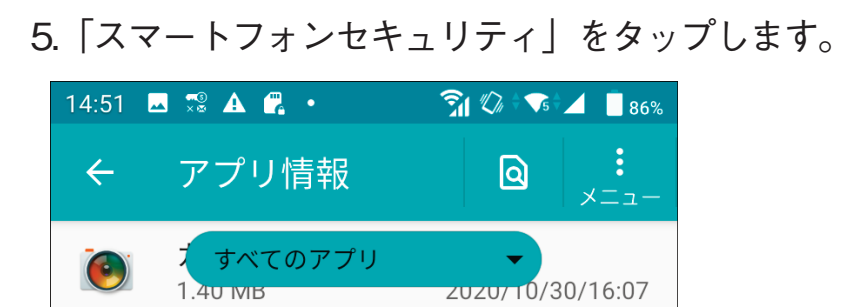

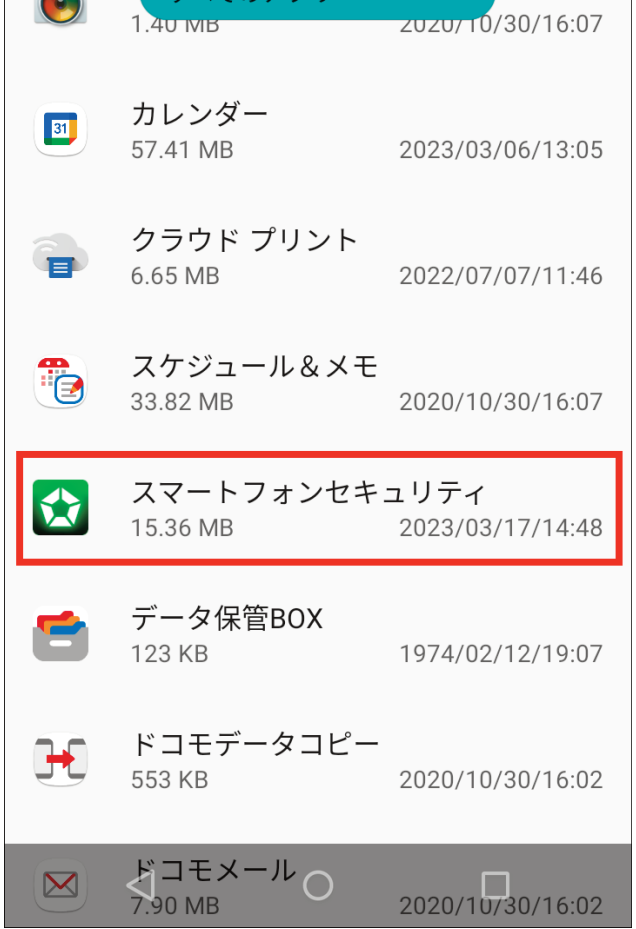

## 6.「アンインストール」をタップします。

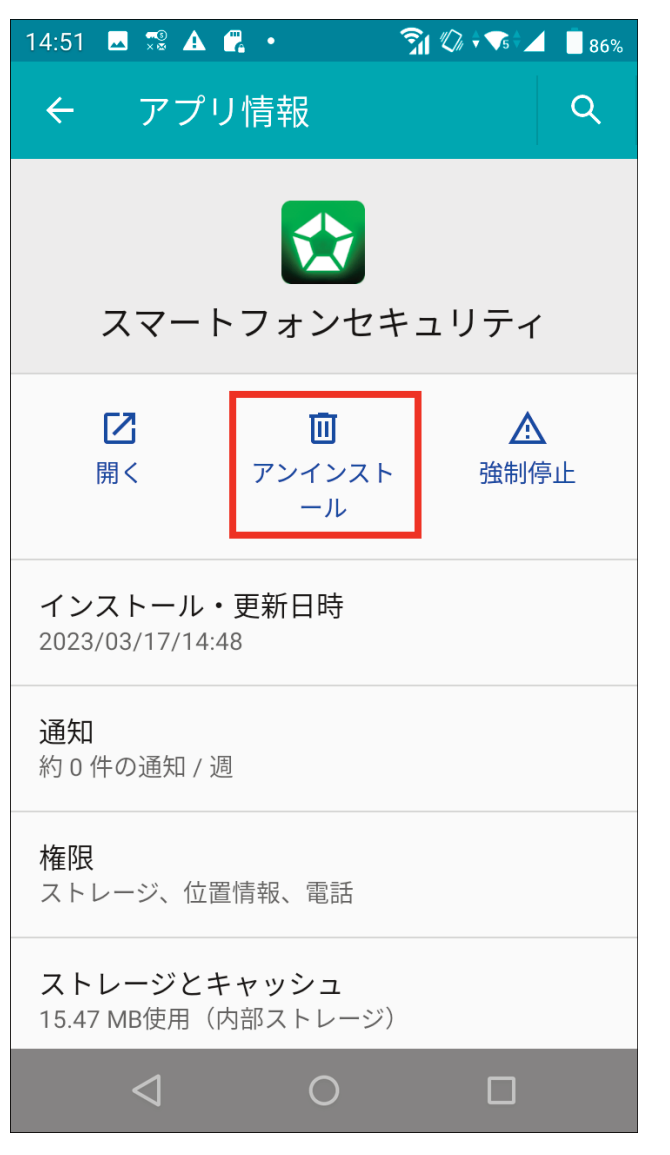

7.「OK」をタップします。以上でアンインストール完 了です。

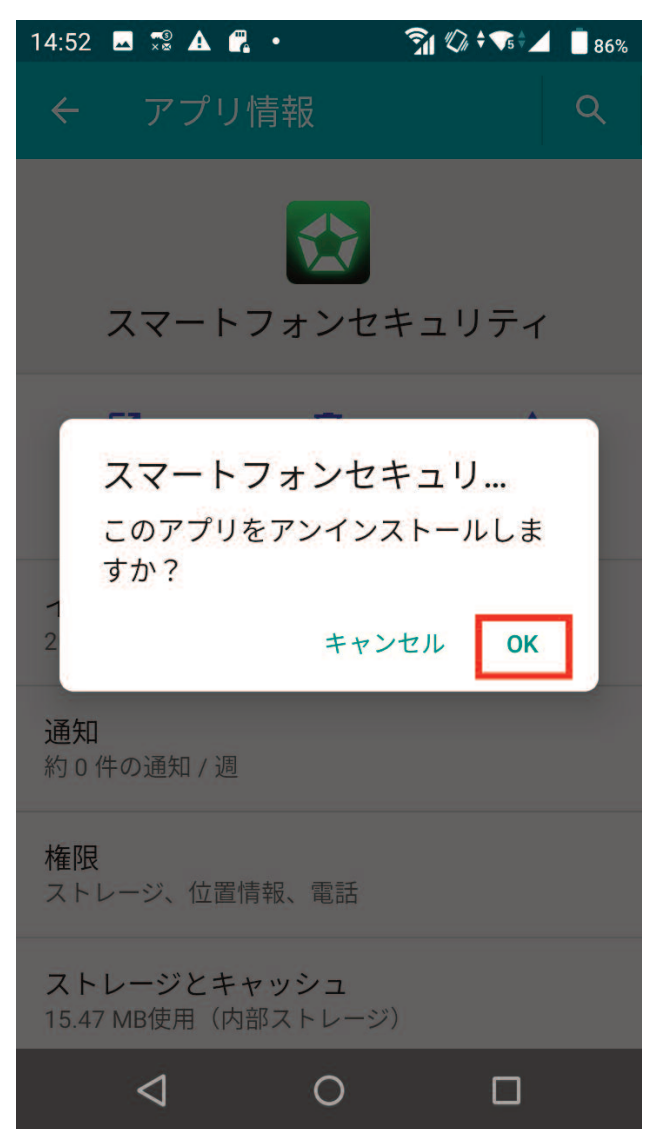